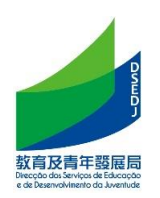

# **Smart Campus**

# (Basic operating instructions for subscribing to personalized notification services, newsletters and online teaching)

# **Contents**

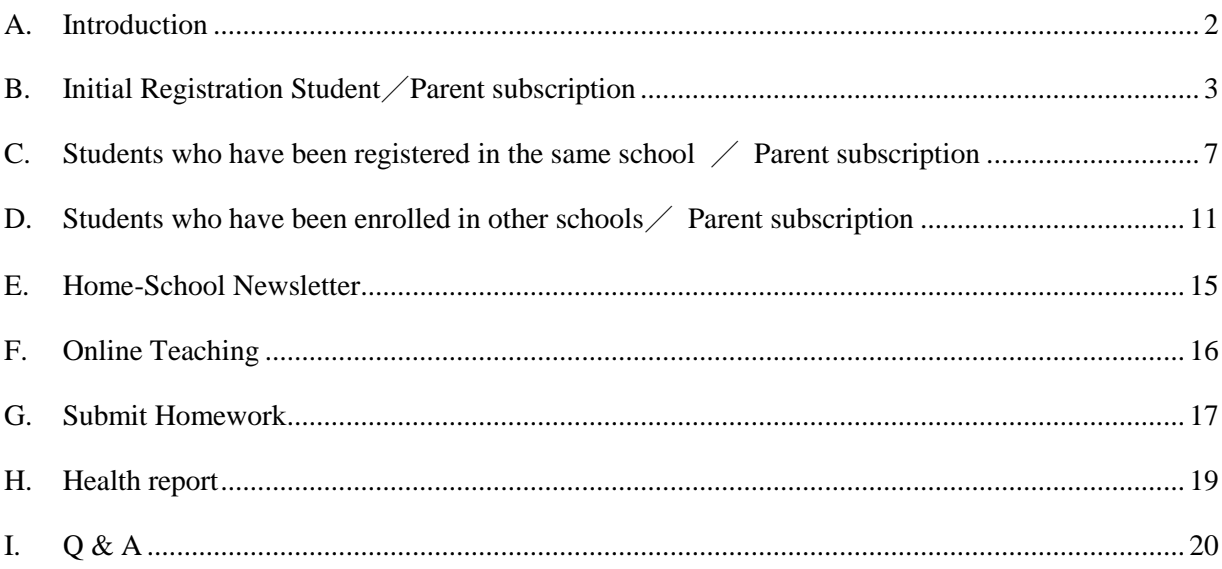

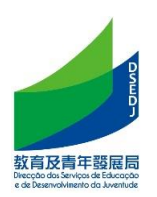

#### <span id="page-1-0"></span>**A. Introduction**

1. By providing smart campus services, the Education and Youth Development Bureau provides non-higher education students with communication and online teaching functions, and has launched a subscription function to establish a foundation for providing personalized services in the future. Each student needs to scan the code to complete the subscription procedure to this

bureau in the smart campus of each school.

2. In terms of subscription function, according to school-based requirements, each student can be subscribed by the student and multiple parents by scanning the code. At the same time, a parent can use the same mobile phone to subscribe to multiple children and students.

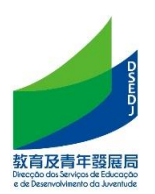

### <span id="page-2-0"></span>**B. Initial Registration Student**/**Parent subscription**

Registration for the first time means that you have not registered with the Education and Youth Development Bureau at all, that is, you have not held a student card, excluding transfer students in Macao.

- 1. Get the parent/student subscription QR code issued by the school
- 2. After scanning with WeChat, read the relevant personal data terms and click "Agree" to enter the subscription interface

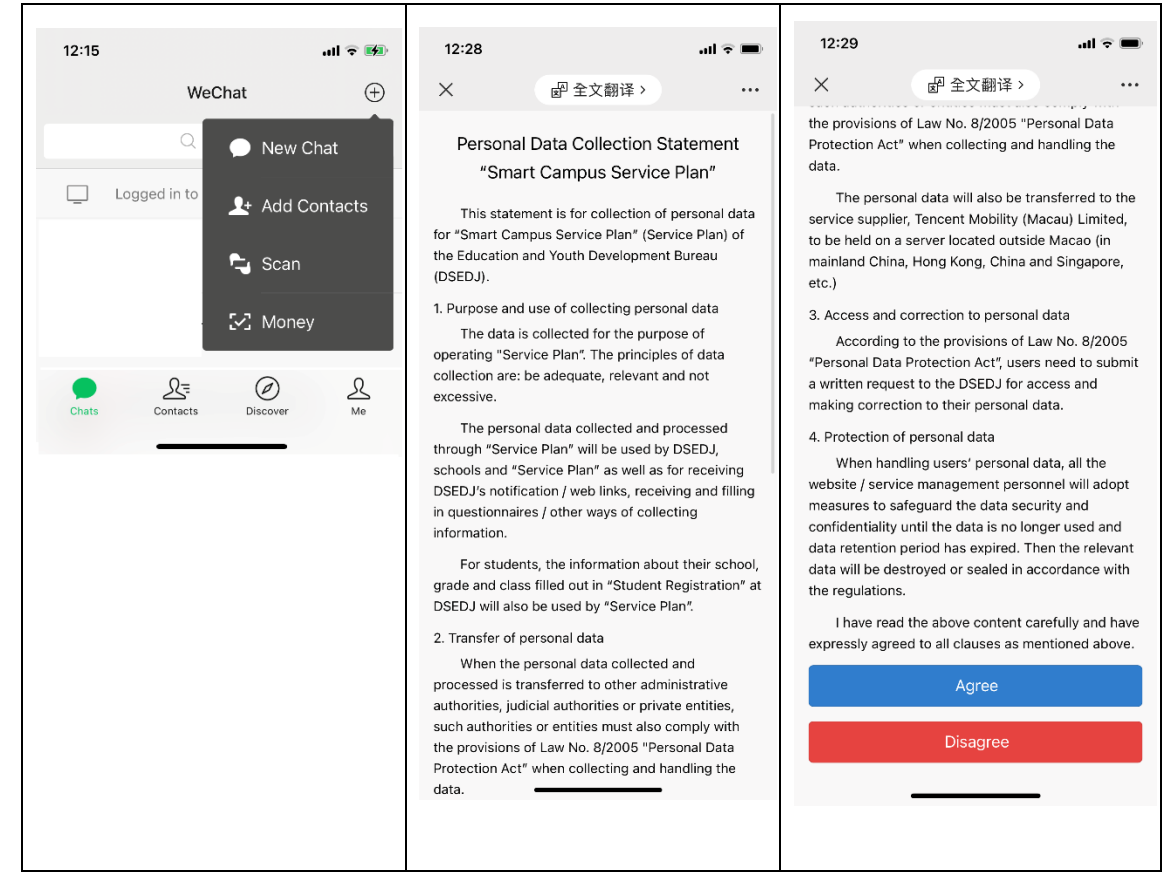

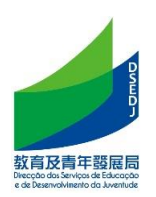

3. Scan the QR code of the parent/student subscription and select the identity and enter the mobile phone number to obtain the verification code; when choosing the identity, please select the real identity.

Note: If you have used the Smart Campus in the same school in the previous school year because you are already a faculty member or have children in the same school, you can automatically obtain the mobile phone number without obtaining a verification code.

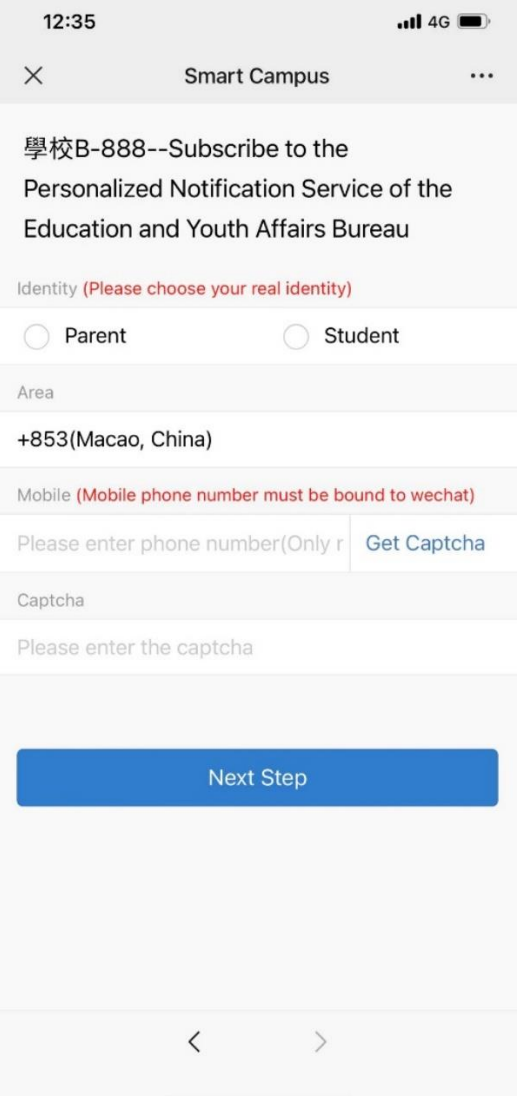

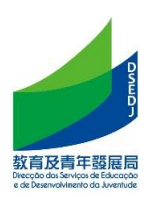

4. Enter the basic information of the student; click [Register for the first time in Australia] and enter the temporary education certificate number starting with "XX" plus 5 digits (the temporary education certificate number can be inquired from the school)

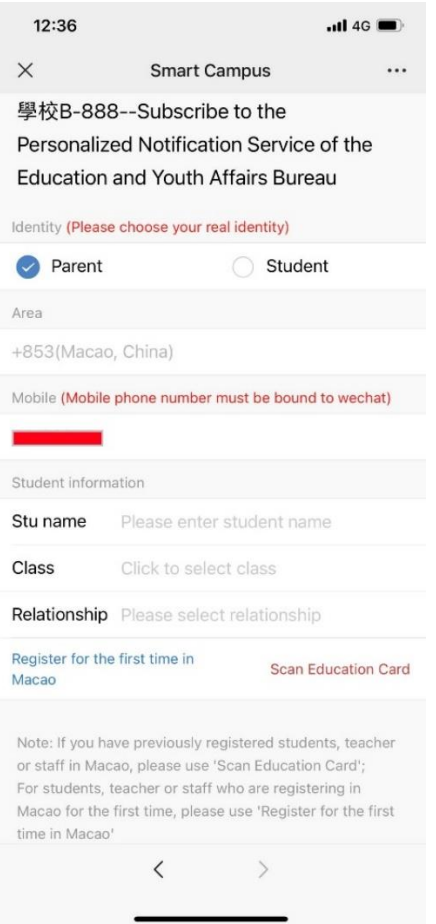

5. Enter the student's date of birth for verification; the interface for successful verification is as follows; and the wrong date of birth will cause the subscription to fail.

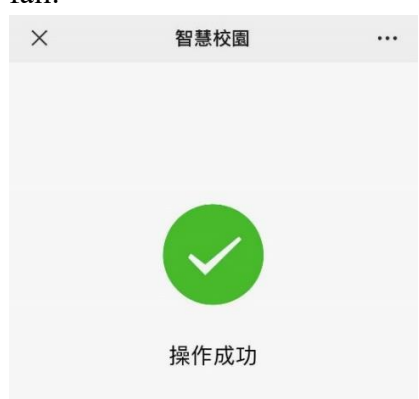

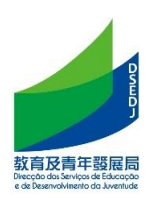

If the parents have multiple children who are students in the same school, you can continue to add them and repeat the above steps.

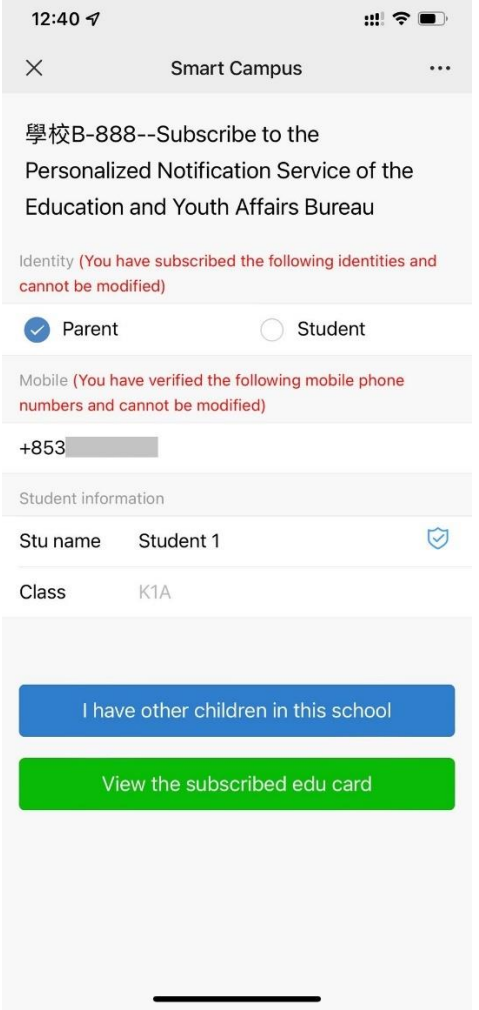

6. After the operation is successful, a message requesting to join the class will appear in the service notification on the WeChat terminal. Please click Join Class to complete the subscription process.

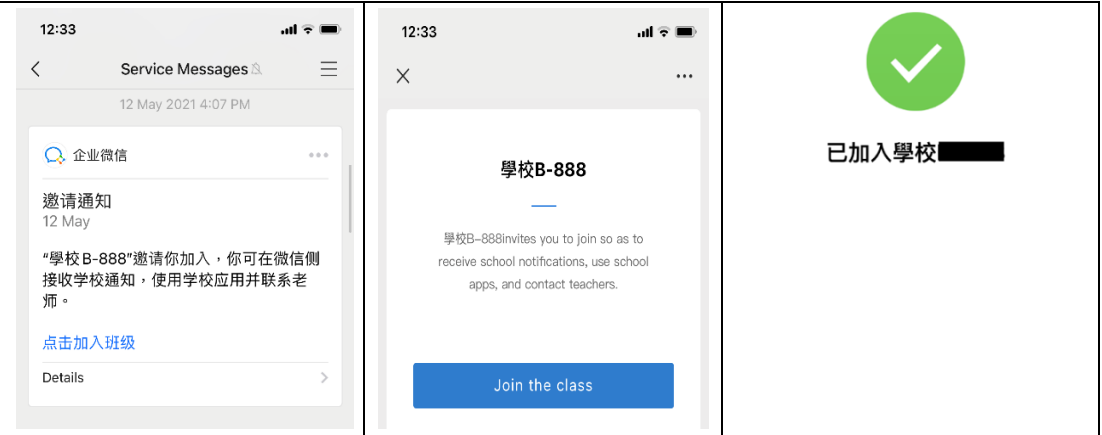

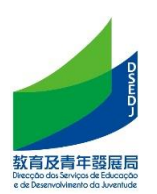

#### <span id="page-6-0"></span>**C. Students who have been registered in the same school** / **Parent subscription**

- 1. Get the parent/student subscription QR code issued by the school
- 2. After scanning with WeChat, read the relevant personal data terms and click "Agree" to enter the subscription interface

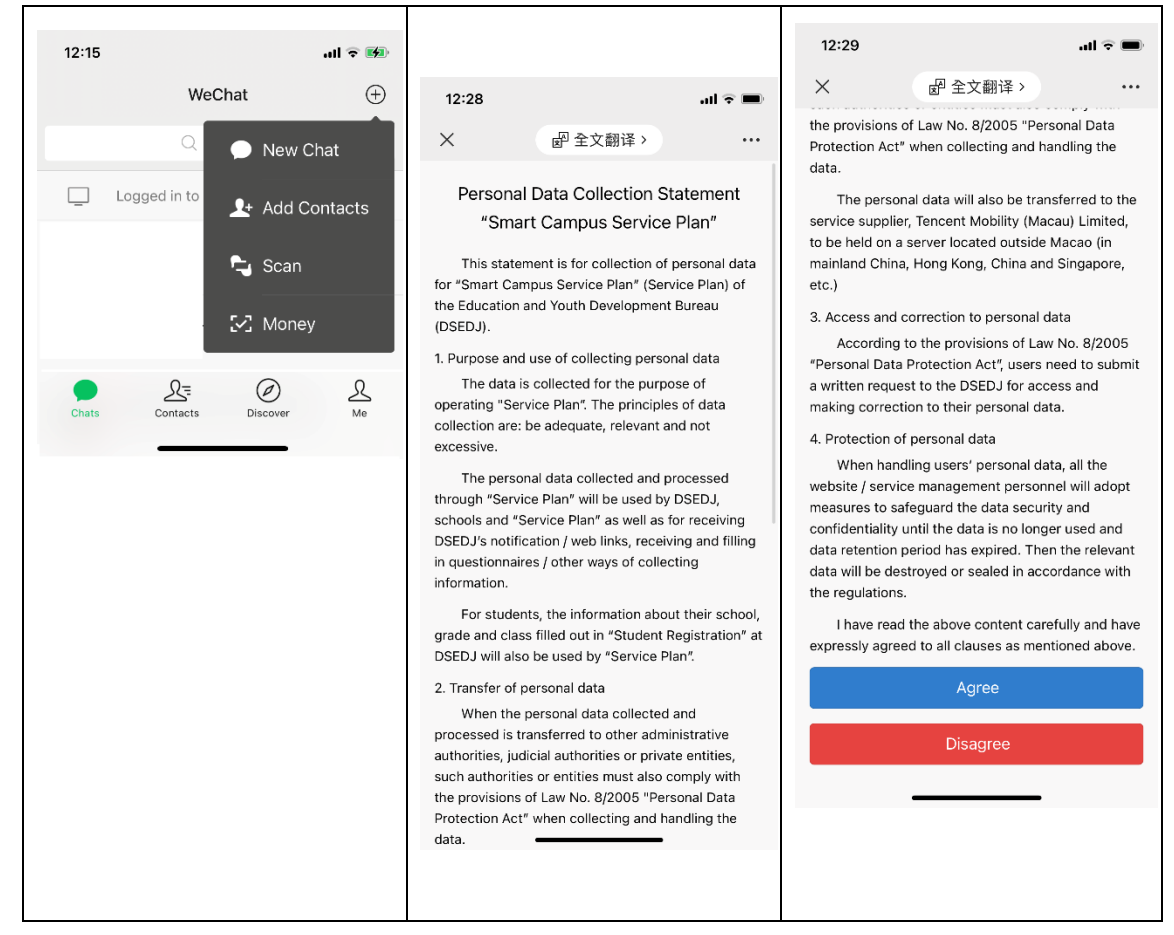

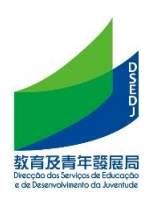

3. Scan the QR code of the parent/student to subscribe, select the identity and enter the mobile phone number

Note: If you have used the Smart Campus in the same school in the previous school year because you are already a faculty member or have children in the same school, you can automatically obtain the mobile phone number without obtaining a verification code.

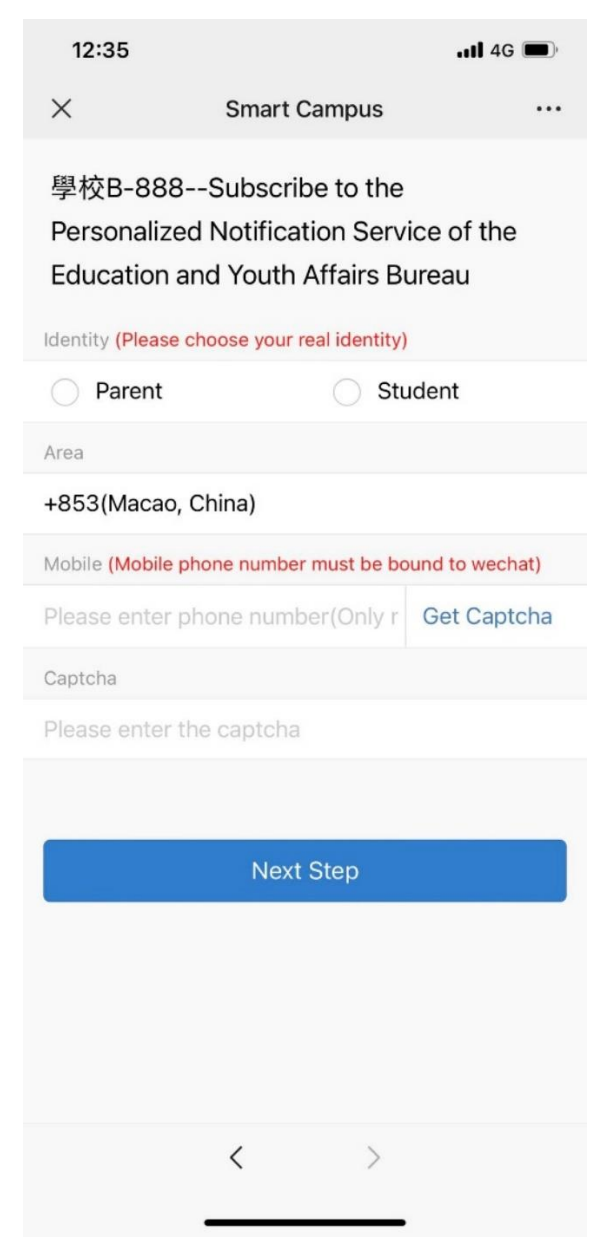

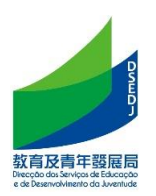

4. If you have registered on the smart campus with the same mobile phone, you do not need to enter the basic information of the student, otherwise, enter the basic information of the student; then click [Scan Education Card]. Note: The automatically presented grade information is generally from the previous school year, and the school will update it to the current school year later.

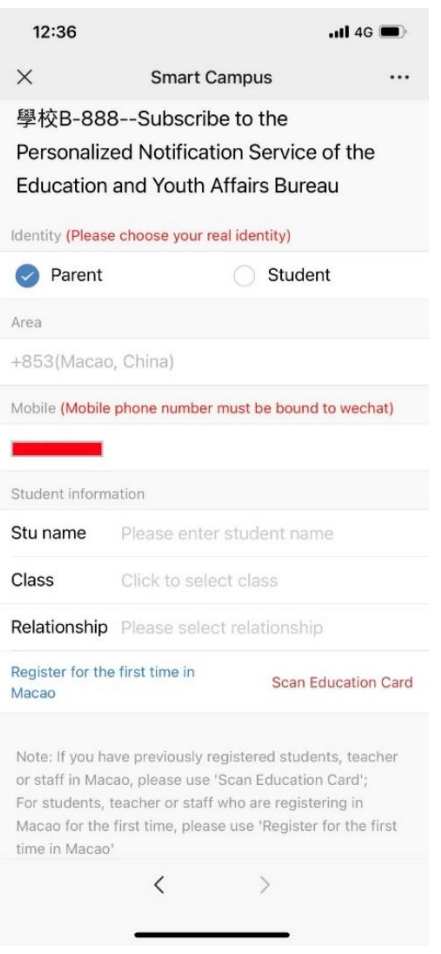

5. Enter the student's date of birth for verification; the interface for successful verification is as follows; and the wrong date of birth will cause the subscription to fail.

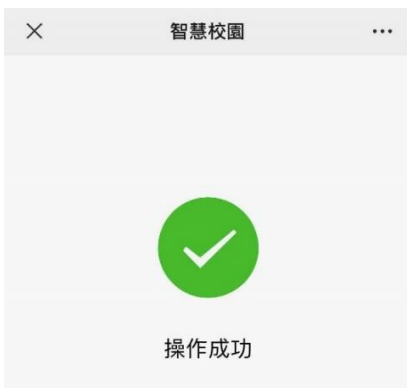

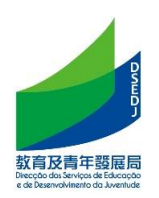

If the parents have multiple children who are students in the same school, you can continue to add them and repeat the above steps.

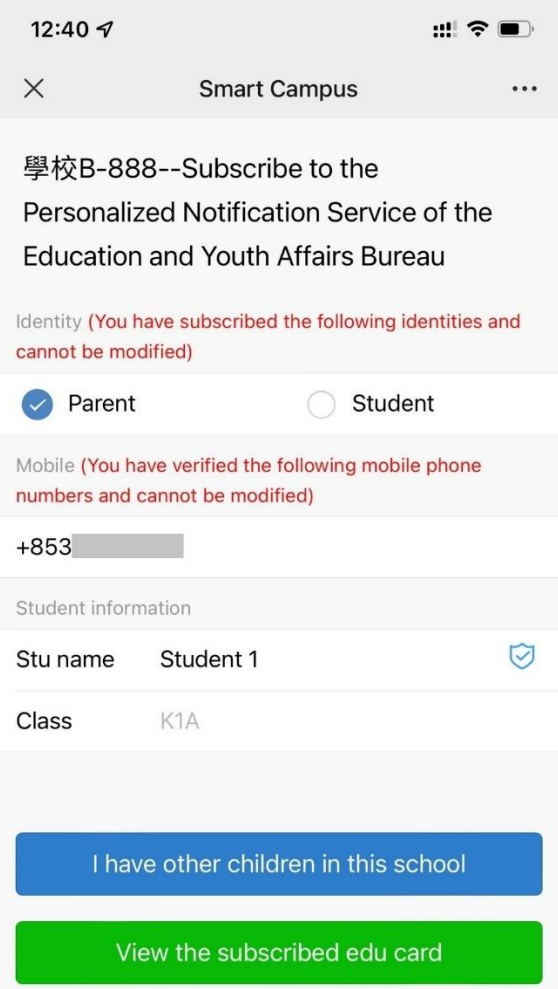

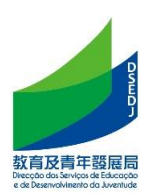

#### <span id="page-10-0"></span>**D. Students who have been enrolled in other schools**/ **Parent subscription**

- 1. Get the parent/student subscription QR code issued by the school
- 2. After scanning with WeChat, read the relevant personal data terms and click "Agree" to enter the subscription interface

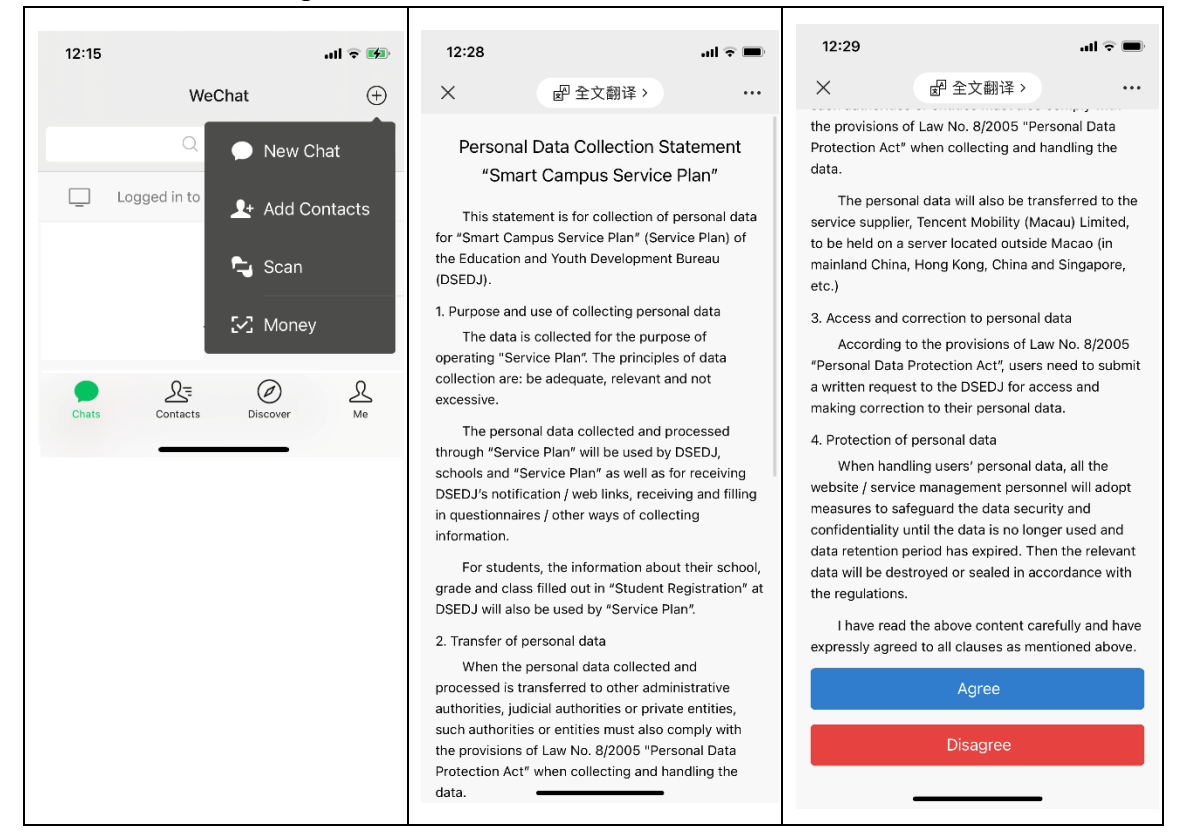

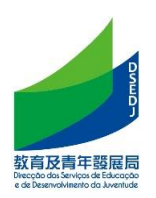

3. Scan the QR code of the parent/student to subscribe, select the identity and enter the mobile phone number

Note: If you have used the Smart Campus in the same school in the previous school year because you are already a faculty member or have children in the same school, you can automatically obtain the mobile phone number without obtaining a verification code.

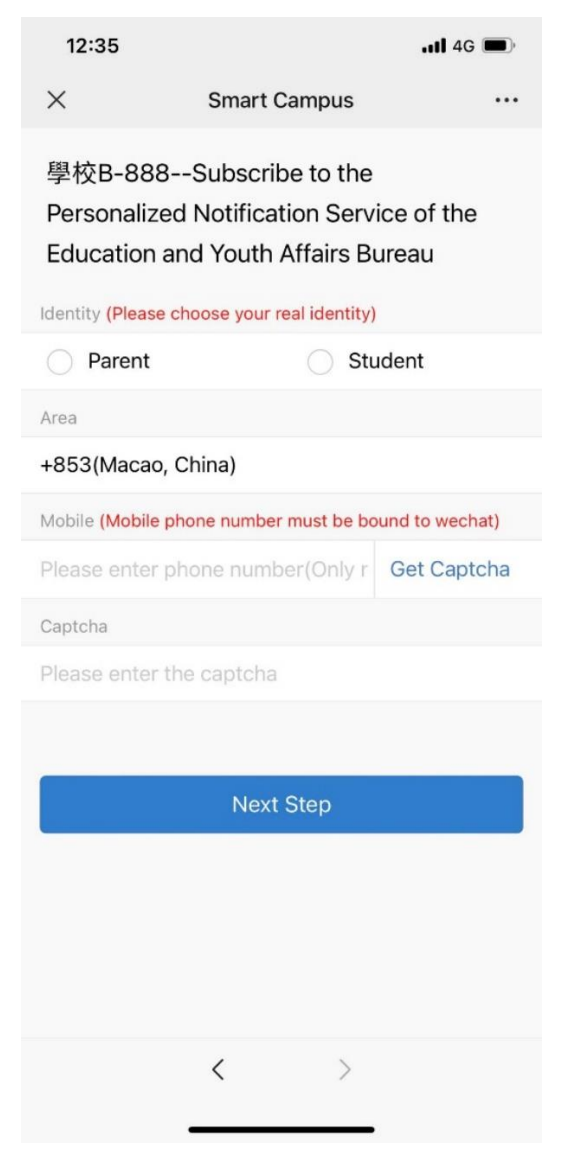

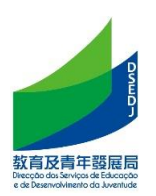

4. Enter the basic information of the student; click [Scan Education Card]

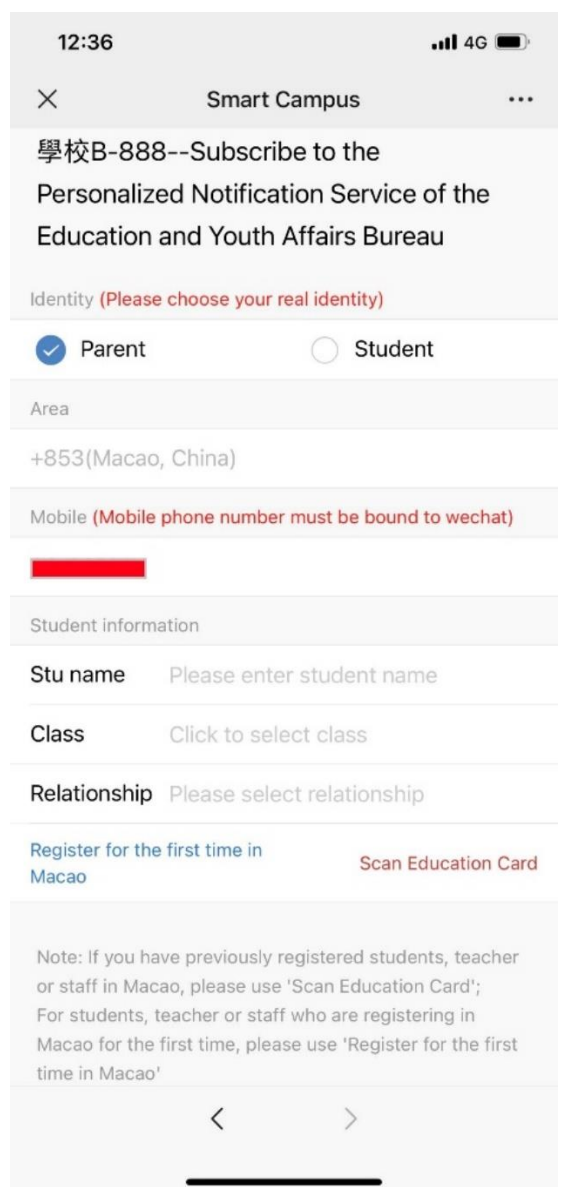

5. Enter the student's date of birth for verification; the interface for successful verification is as follows; and the wrong date of birth will cause the subscription to fail.

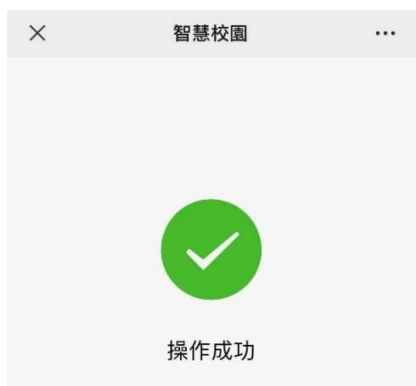

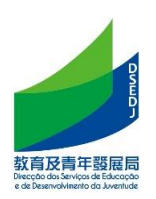

If the parents have multiple children who are students in the same school, you can continue to add them and repeat the above steps.

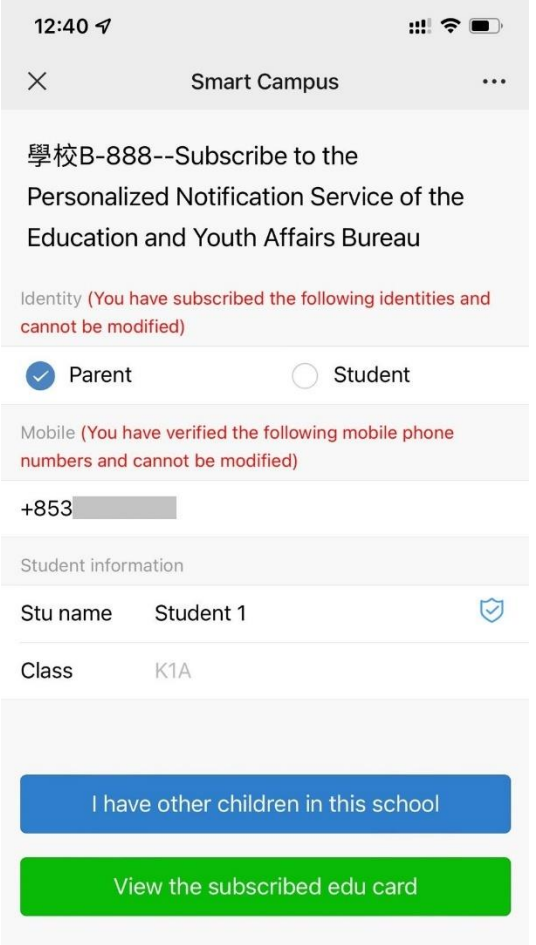

6. After the operation is successful, a message requesting to join the class will appear in the service notification on the WeChat terminal. Please click Join Class to complete the subscription process.

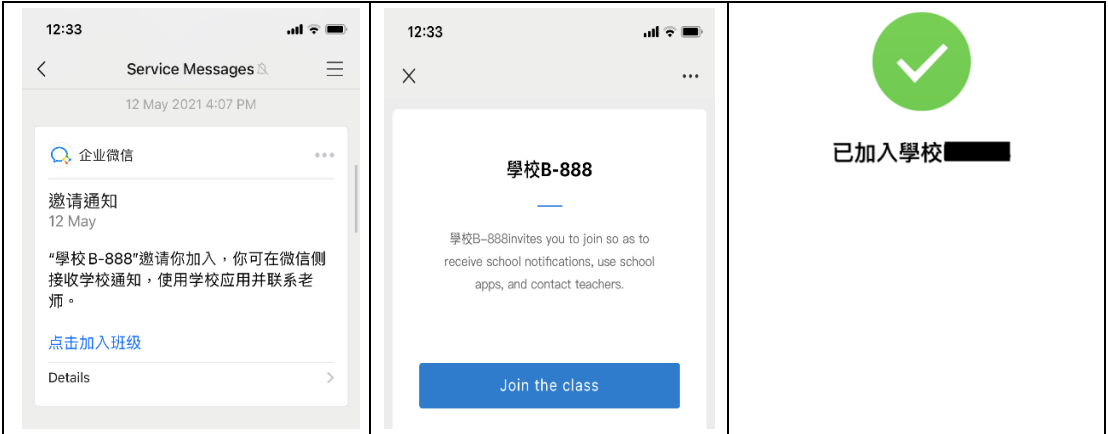

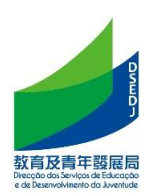

#### <span id="page-14-0"></span>**E. Home-School Newsletter**

1. After the teacher posts a notification in the Workbench app, parents will receive a school notification on WeChat. Click the notification to see who posted the notification, the content of the notification, and the notification confirmation link.

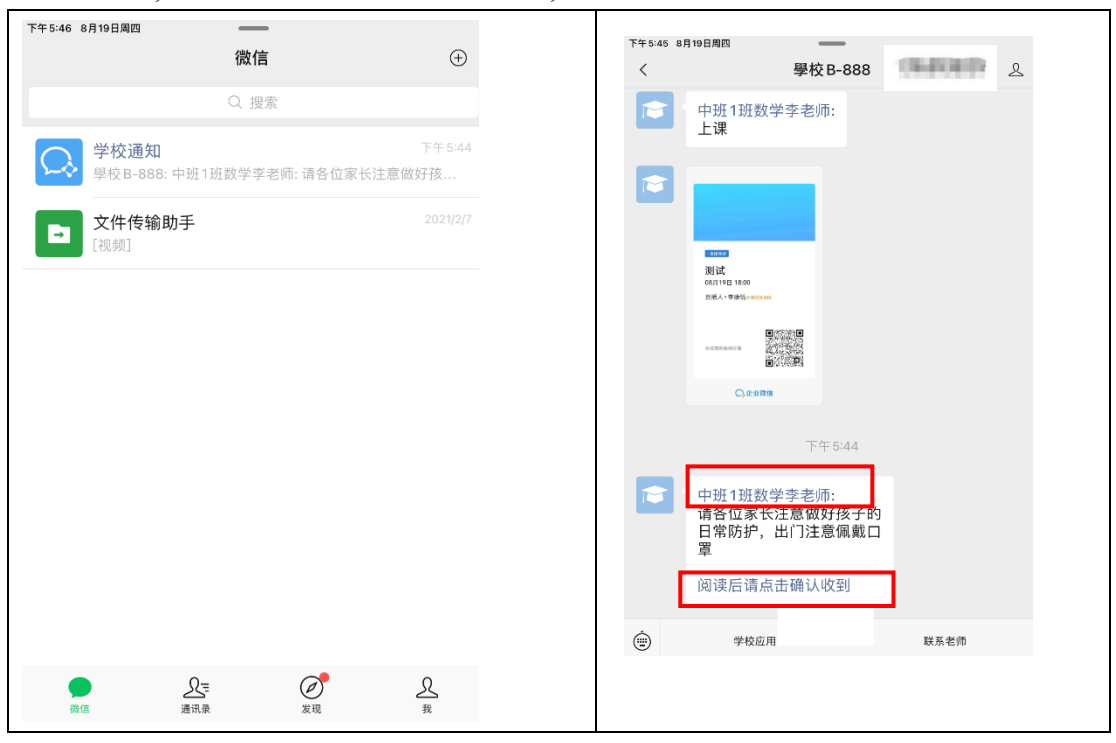

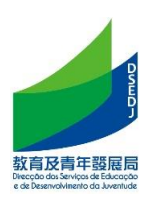

#### <span id="page-15-0"></span>**F. Online Teaching**

1. • When teachers open online live teaching, parents/students can receive a notification to watch the live broadcast in the "School Notice" on WeChat, and click the link to watch the teacher live broadcast.

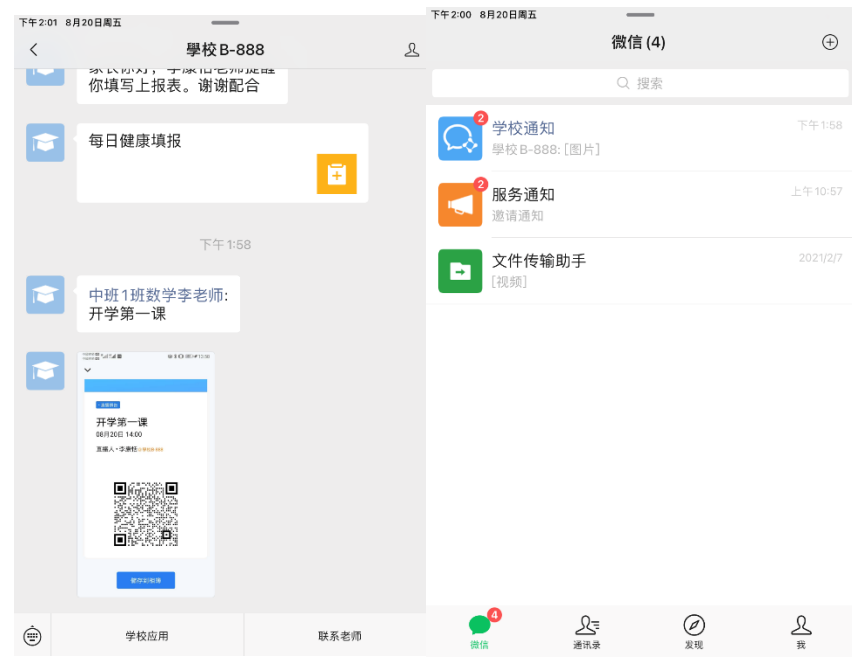

2. When watching the teacher's live broadcast, parents/students can comment and click the "Apply to speak" icon-send an application, wait for the live broadcast teacher to agree to speak, and can set whether to turn on the microphone, camera, and end the speech.

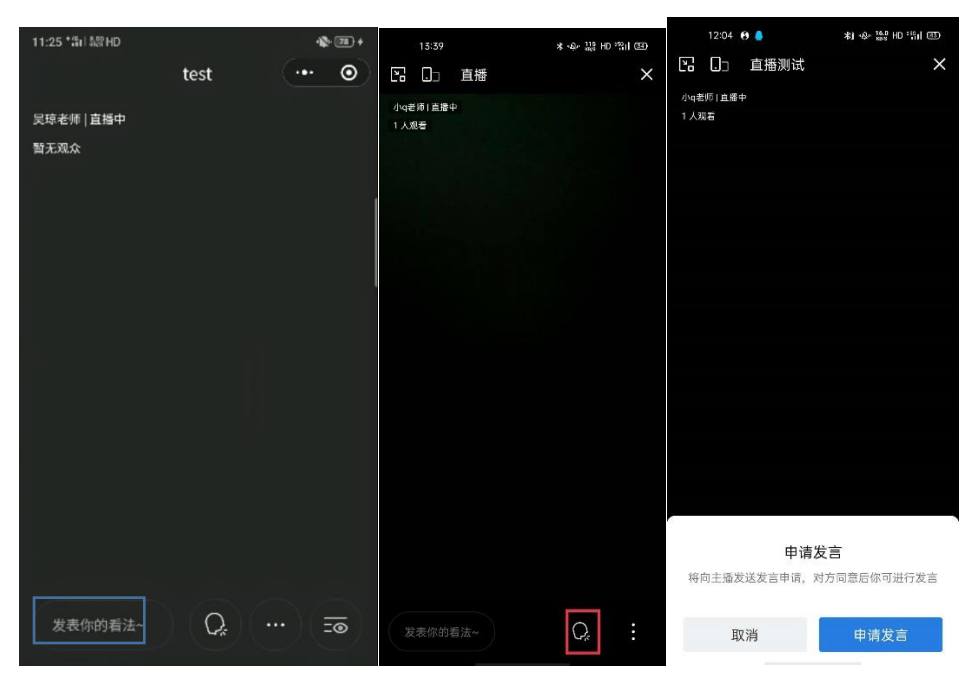

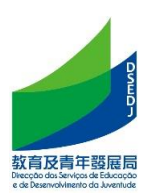

#### <span id="page-16-0"></span>**G. Submit Homework**

1. After the teacher assigns the homework, the parent/student will receive a homework notification in the WeChat "School Notice", click to view and submit.

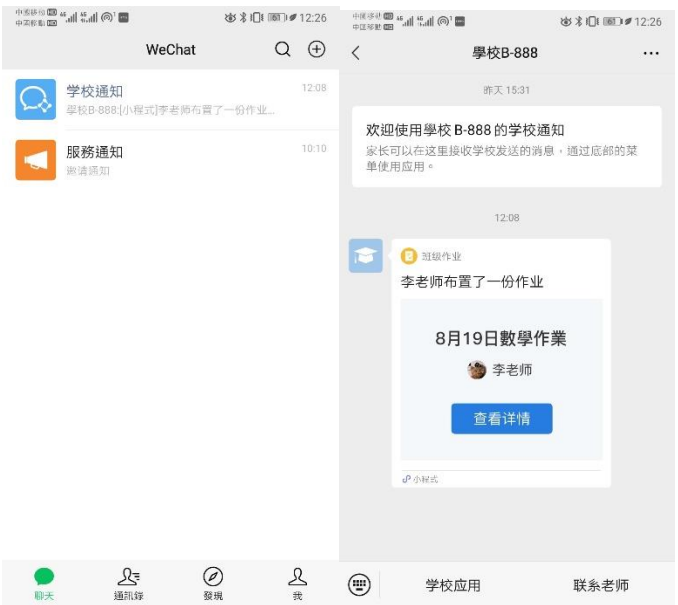

2. You can choose pictures/videos/voices to submit your work.

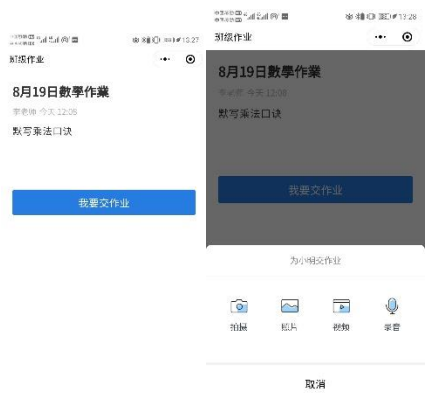

3. After the teacher has corrected the homework, if the teacher reminds the parent to check the correction, the parent will receive a notification to view the correction. Click the link to view the teacher's homework correction.

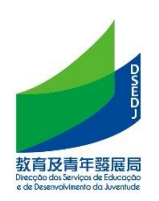

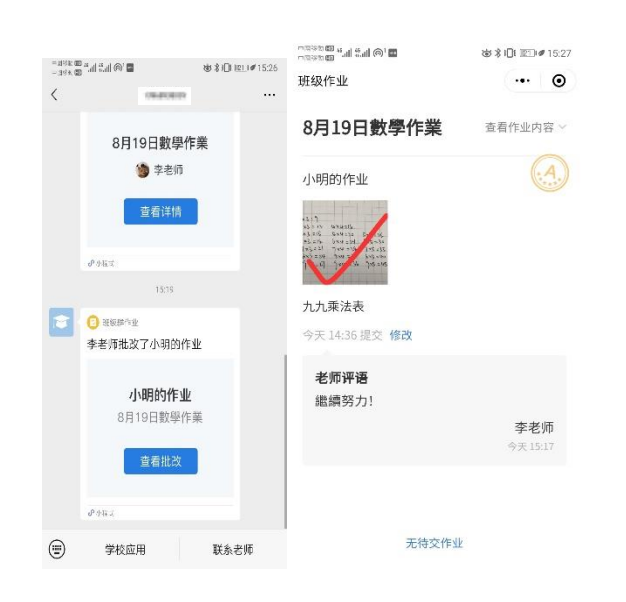

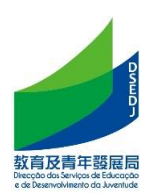

## <span id="page-18-0"></span>**H. Health report**

1. After the teacher releases the health report, the parents will receive a notification to fill in the report in the [School Notice], click to fill in the relevant content, and submit it.

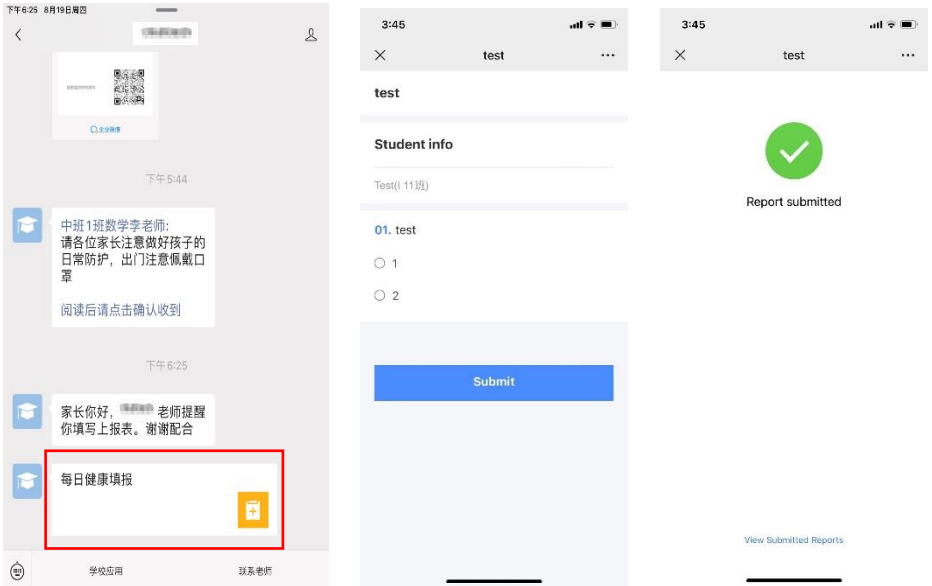

2. If you fill in the report incorrectly, you can click the link again, click [View Submitted Report], find [Enter again] at the bottom of the report page, and fill in the content again.

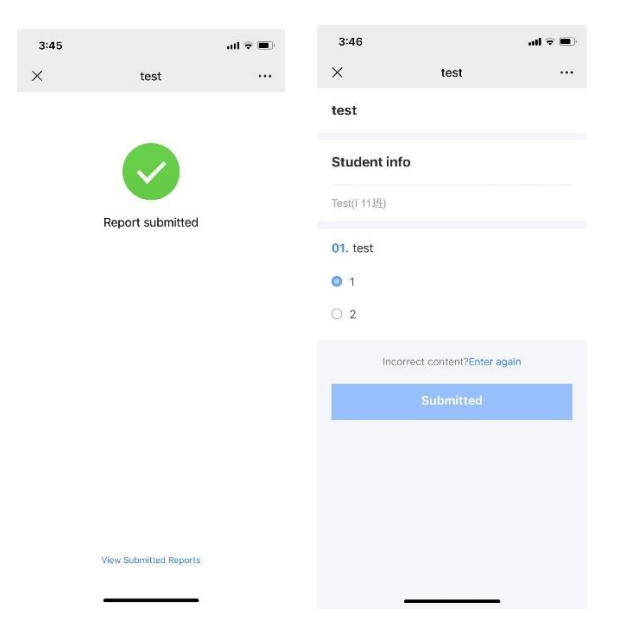

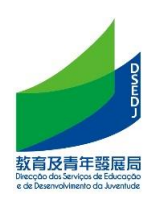

## <span id="page-19-0"></span>**I. Q & A**

1. How to scan the education card when the parent/student has lost it and did not keep a copy of the old education card?

Answer 1: Use the new school year education certificate.

Answer 2: Use the mobile version of the Special Administrative Region Government's "My Government Account of Macao SAR" Chinese education certificate inquiry service. Proceed as:

- ⚫ " My Government Account of Macao SAR " accounts for (minor) students and add student accounts under parent accounts, see: https://www.gov.mo/zhhant/content/egov/event/516691-2/
- ⚫ Log in to the student's SAR government " My Government Account of Macao SAR "
	- Click More Services>Informações de Educação e Juventude

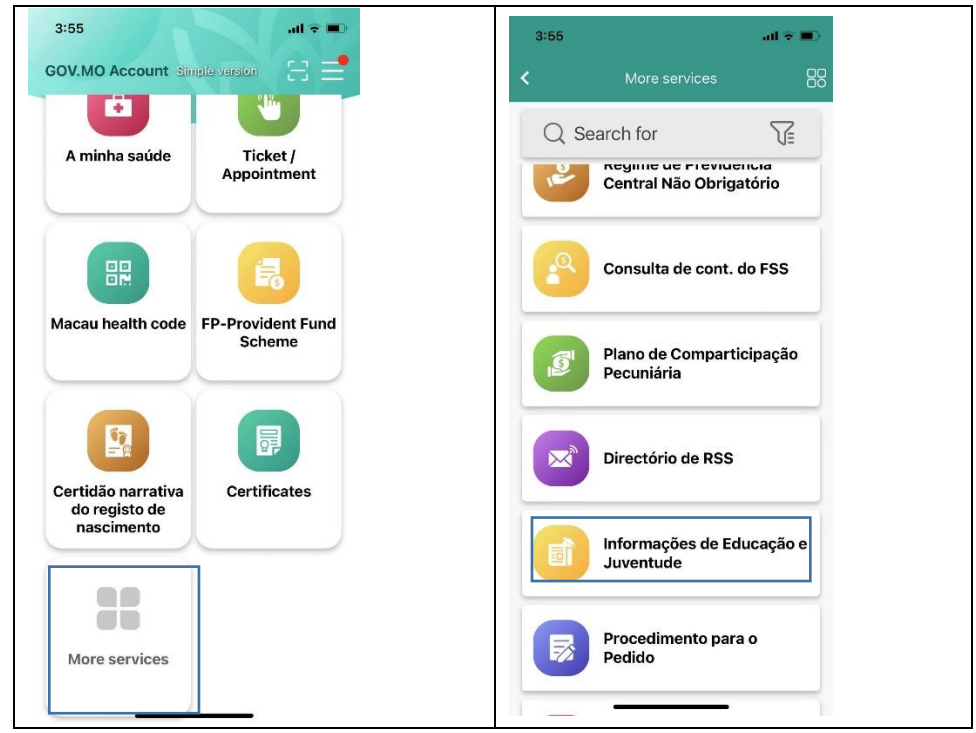

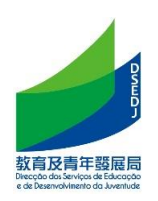

■ After agreeing to the terms of use, click on the education card to display the student's education card information. Please take a screenshot and keep a copy of the education card.

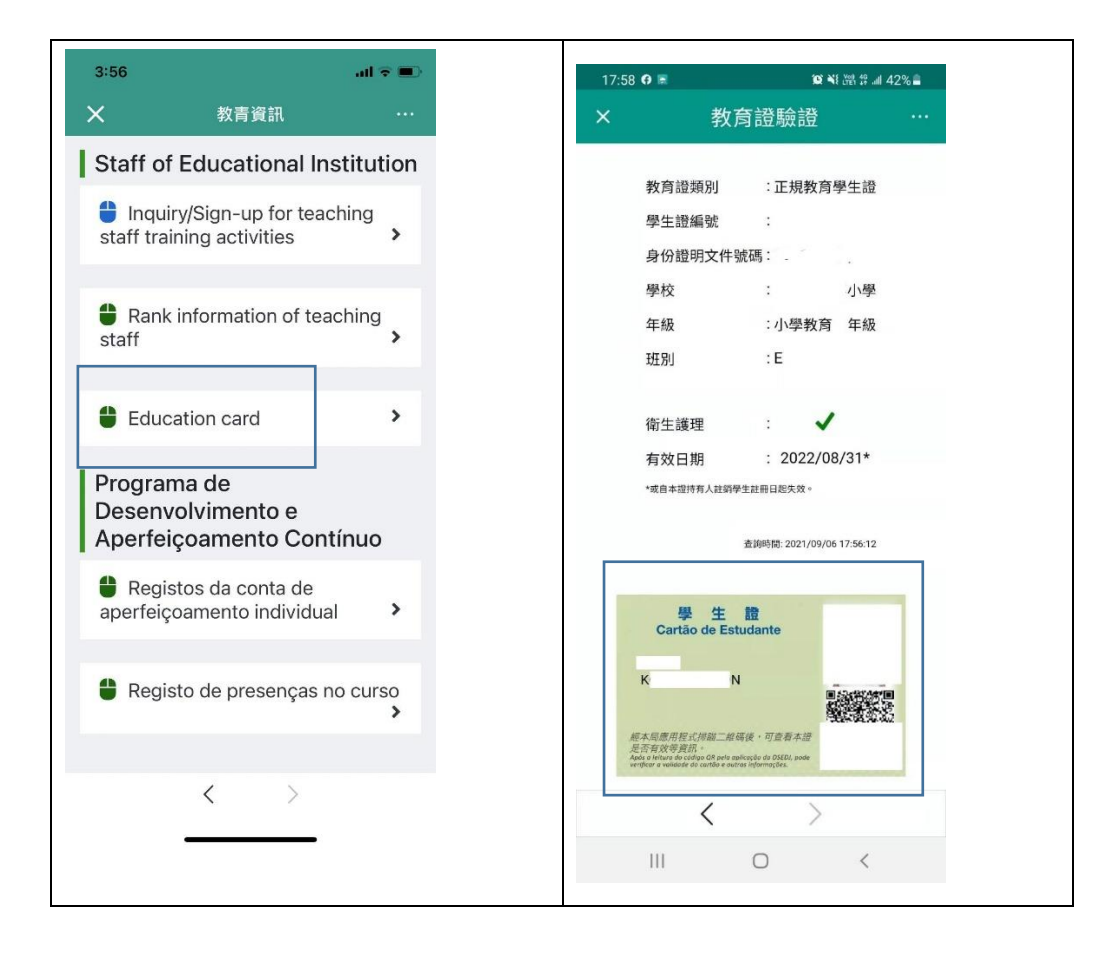

Answer 3: Seek assistance from the DSEDJ through the school.